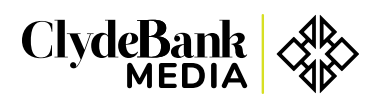

# Tick Counter Indicator Installation instructions

# TradeStation

- 1. Double click on the downloaded installation file. This will open TradeStation if not already open and launch the Import Wizard.
- 2. Step through the Import Wizard prompts until the import process completes.

### \*If the Import Wizard does not open automatically when you double click on the installation file:

- 1. Open TradeStation if not already open.
- 2. Click on the File menu.
- 3. Select "Import/Export EasyLanguage..." to open the Import/Export Wizard.
- 4. Select "Import EasyLanguage file (ELD, ELS or ELA)".
- 5. Click Next and then Browse which opens a file explorer window.
- 6. Navigate to the downloaded installation file and select it.
- 7. Click Open, then click Next and step through the rest of the import process

# NinjaTrader 7

\_\_\_\_\_\_\_\_\_\_\_\_\_\_\_\_\_\_\_\_\_\_\_\_

- 1. This is a zip file, but do not extract the contents.
- 2. Disconnect NinjaTrader from your broker or data provider.
- 3. In the NinjaTrader Control Center import the downloaded "BPTTicksLeft for NinjaTrader7" file using the File/Utilites/Import NinjaScript... menu.
- 4. Use the file picker to select the zip file you just downloaded. If you have an earlier version of the indicators installed then NinjaTrader will ask you to confirm that you want to replace it, which you do.

# NinjaTrader 8

\_\_\_\_\_\_\_\_\_\_\_\_\_\_\_\_\_\_\_\_\_\_\_\_

- 1. This is a zip file, but do not extract the contents.
- 2. Disconnect NinjaTrader from your broker or data provider.
- 3. In the NinjaTrader Control Center import the "BPTTicksLeft for NinjaTrader8" file using the Tools/Import/NinjaScript Add-On... menu.
- 4. Use the file picker to select the zip file you just downloaded. If you have an earlier version of the indicator installed then NinjaTrader will ask you to confirm that you want to replace it, which you do.
- 5. Click OK to complete the import process.